## 500SX تالوحملا ىلع هظفحو نيوكتلا خسن Series Stackable Switches  $\overline{\phantom{a}}$

## فدهلا

لوحملا ىلء copy/save فـلملا تادادعإ نيوكت ةيفيك ىلإ كداشرإ وه دنتسملا اذه نم فدهلا يراجلا ني وكت لا فال م لوحمل لي ضارت فال ا ني وكت لا مدخت سي . Sx500 Series Stackable Switch S .ديەمتلl ةداعإ تايالمع نيب تادادعإلىاب ظفتحي الو رقتسم ريغ نوكي يذل|و ،ەليغشت

ليءغشت لا عدب نيوكت ىلإ هليءشت يراجلا نيوكت للخسن ةيفيك لاقملا اذه حرشي .ديهمتلا ةداعإ تايلمع نيب نيوكتلاب ظافتحالاو

<u>درسم :Cisco Business</u> ةعجارم كنكميف ،هاندأ ةمدختسملI تاحلطصملاب ةيارد ىلع نكت مل اذإ <u>.ةديدجلا تاحلطصملI</u> Ī

# قيبطتلل ةلباقلا ةزهجألا

● سيدكتلل ةلباقلا 500SX تالدبم ةلسلس

### طشنلا لوحملل ةتباثلا جماربلا خسن تادادعإ ظفح/خسن Ĭ

ظفح/خسن < تافلملا ةرادإ < ةرادإ رتخأ ،لوحملا نيوكتل ةدعاسملا ةادألا يف 1. ةوطخلا .ةيضارتفالا تادادعإلا مادختساب *نيوكتلا ظفح/خسن* ةحفص حتف متي .**نيوكتل**ا

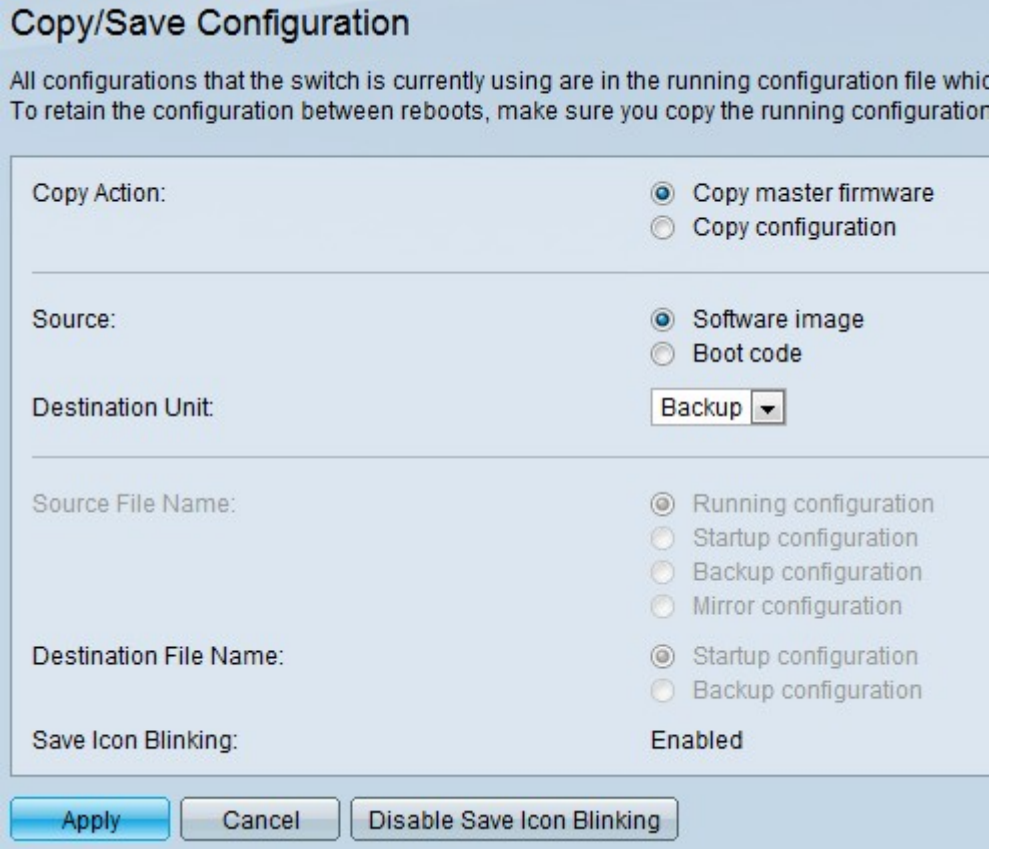

.*ءارجإل\ خسن* لقح يف **طشنلا لوحملل ةتباثل| جماربل| خسن** رز قوف رقنا .2 ةوطخل|

ظافتحالل ويدارلل Software image رزلا قوف رقنا ،*ءارجإل\ خسن* ةقطنم يف 3. ةوطخلا

هديهمت متيس يذلI هجوملI ىلإ ريشتل **ديهمتلI زمر** قوف رقنI وا هجوملل ةيلصالI ةروصلاب .(ةتقؤملا ةركاذلا) Flash ةركاذ يف ةنزخملا ىلوألا IOS ةروص مادختساو

.ردصملI فالملI ةطساوب اهقوف ةباتكلI متيل **ةهجولI ةدحولI** ددح 4. ةوطخلI

.تادادعإلI ظفح ديرت تننك اذإ **قيبطت** ىلء رقنI .5 ةوطخلI

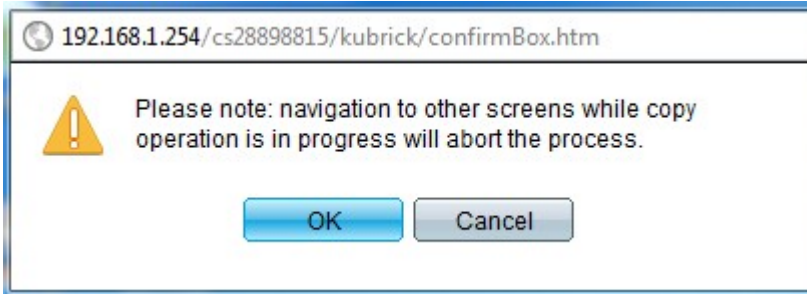

.تافلملا خسن ءاهنإل **قفاوم** قوف رقنا. 6. ةوطخلا

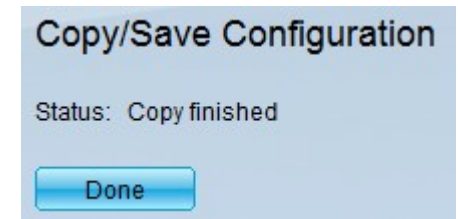

ىمعلا عضو ليطعت/نيكمتل **ظفحلا ةنوقيأ قالغإ ليطعت/نيكمت** ىلع رقنا .7 ةوطخلا .ظفحلا ةنوقيأل

لخيار نسخ البرامج الثابتة للمحول النشط، لا يتوفر حقلا *اسم الملف المصدر* وملف *الوجهة*.

### خسنلا نيوكت تادادعإ ظفح/خسن Ĭ

ظفح/خسن < تافلملا ةرادإ < ةرادإ رتخأ ،لوحملا نيوكتل ةدعاسملا ةادألا يف 1. ةوطخلا .ةيضارتفالI تادادعإلI مادختساب *نيوكتلI ظفح/خسن* ةحفص حتف متي .**نيوكتلI** 

.يكلسال **ليكشت خسن** رزلا قوف رقنا ،*ءارجإل\ خسن* لقح يف .2 ةوطخلا

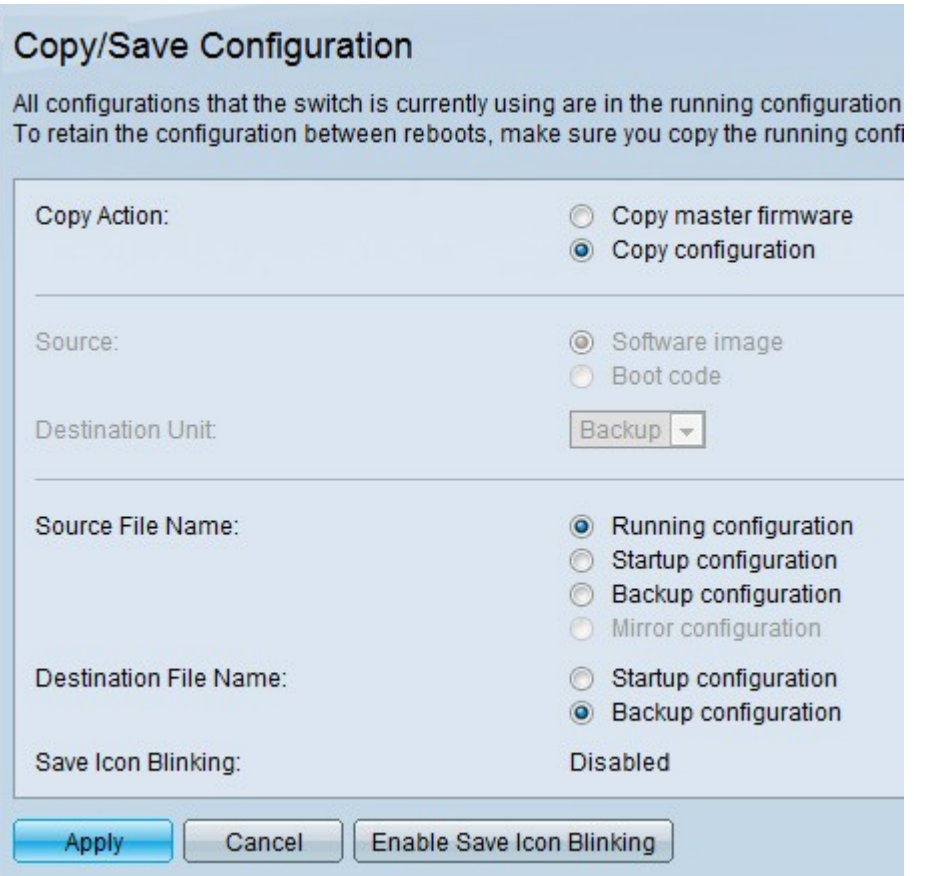

عد**ب نيوكت** وأ **نيوكتال ليغشت** امإ قوف رقنا ،*ردصملا فلملا مسا* لقحلا يف 3. ةوطخلا فالمل مساً يف هظفَح بجي يذلاً فلمل على قراس إلى يطايتحال خسنبا نيوفكت وأ ليغشتال .ةهجولا

- هجوملا موقيي يذل ا نءوكت لا وه هليغشت يراجل ان يوكت ل مليء شت يراجل ان يوكت ل .ايلاح هليغشتب
- هليمحت مټي يذلI نړوكتلI وه لΩغشتلI ءدب نړوكت نوكي ليغشتلI ءدب نړوكت .هليغشت وأ هجوملا ديهمت دنع
- خسن ءارجإب مدختسملل يطايتحالا خسنلا نيوكت حمسي يطايتحالا خسنلا نيوكت .هجوملا ىلع اهؤارجإ مت يتلا تانيوكتلا عيمجل يطايتحإ

خسنلI نيوكت وأ ليغشتلI ءدب نيوكت ىلع امإ رقنا ،*ةهجولI فـلملI مسI* لقح يف 4. ةوطخلI فالمل مسا نم نيوكتال تافلم ظفح هيف بجي يذل ناكمل يلل قراشإلل **يطايتحال ا** .ردصملا

.ةهجول| ةدحوو ردصمل| القح رفوتي ال ،خسن∪ا نيوكتال ةبسن∪ب :**ةظحالم** 

.تادادعإلI ظفح ديرت تننك اذإ **قيبطت** ىلع رقنI .5 ةوطخلI

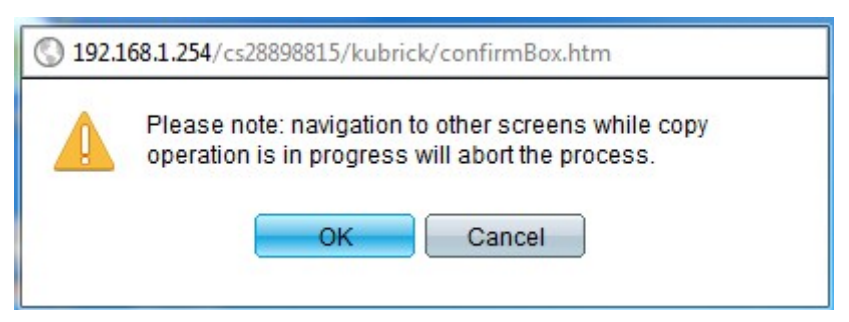

.تافلملا خسن ءاهنإل **قفاوم** قوف رقنا .6 ةوطخلا

### Copy/Save Configuration

Status: Copy finished

Done-

.تادادعإلI ظفح لIمكإل **مت** ىلع رقنا .7 ةوطخلI

ىمعلا عضو ةحاتإ فاقيإ/نيكمتل **ظفحلا ةنوقيأ قالغإ ليطعت/نيكمت** ىلع رقنا 8. ةوطخلا .<br>ظفحلا ةنوقيأل .

بمجرد أن تقوم بتغيير إعداداتك، تختفي أيقونة حفظ.

ةمجرتلا هذه لوح

ةي الآلال تاين تان تان تان ان الماساب دنت الأمانية عام الثانية التالية تم ملابات أولان أعيمته من معت $\cup$  معدد عامل من من ميدة تاريما $\cup$ والم ميدين في عيمرية أن على مي امك ققيقا الأفال المعان المعالم في الأقال في الأفاق التي توكير المالم الما Cisco يلخت .فرتحم مجرتم اهمدقي يتلا ةيفارتحالا ةمجرتلا عم لاحلا وه ىل| اًمئاد عوجرلاب يصوُتو تامجرتلl مذه ققد نع امتيلوئسم Systems ارامستناه انالانهاني إنهاني للسابلة طربة متوقيا.